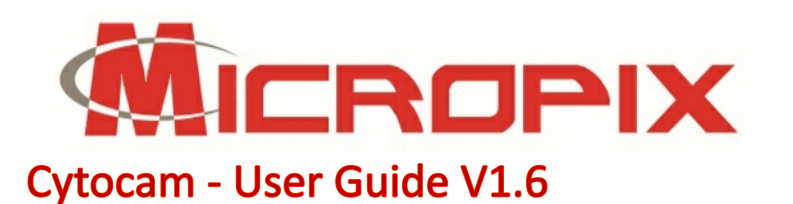

# **www.micropix.co.uk**

### ● To start the software double-click the desktop short-cut.

- **●** Or go to **Start > Program Files > Micropix > Cytocam**
- The software will automatically search for your camera and start in Live mode.

#### **Overview**

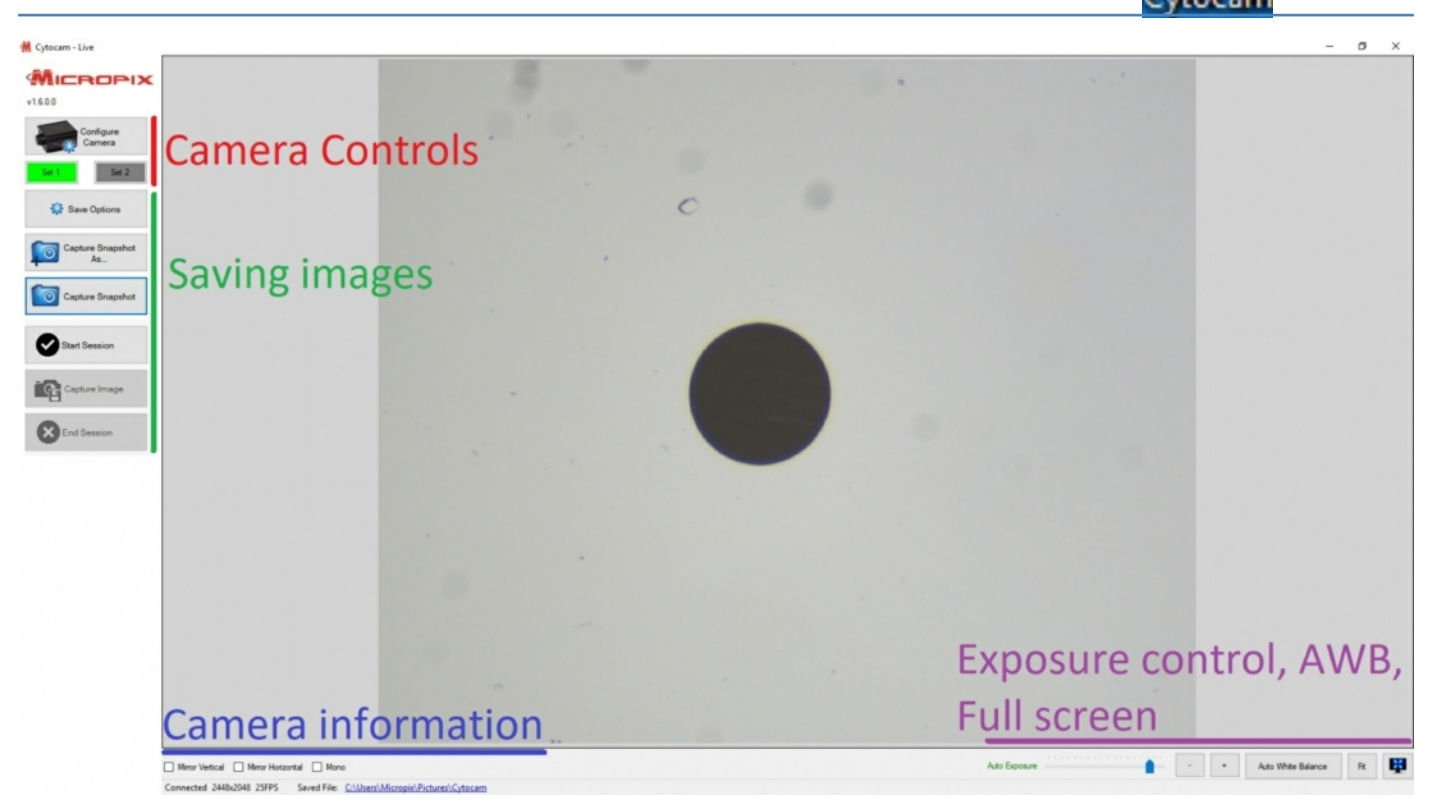

### 1: Camera Controls

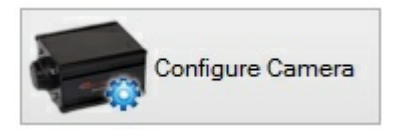

Press **Configure Camera** button to access camera controls.

Cytocam always starts in Set1.

#### Configure Camera

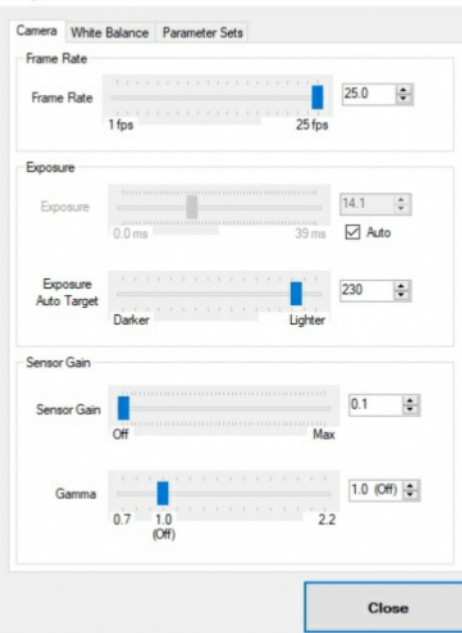

- **Frame Rate -** set to maximum. Reducing the Frame Rate allows longer exposure times.
- **Exposure** Tick Auto (exposure) box then use the **Exposure Auto Target** slider to make the image Lighter or Darker. Untick Auto to manually control exposure time.
- **Gain** Normally set at 0 (Off). Increase Gain to increase image brightness without increasing exposure time. Use with care as too much Gain can add noise (pixelation) to images.
- **Gamma** Normally set to 1 (Off). Increase Gamma to more evenly distribute light across the image. However, this can make the image look "washed out". Reduce Gamma to increase contrast.

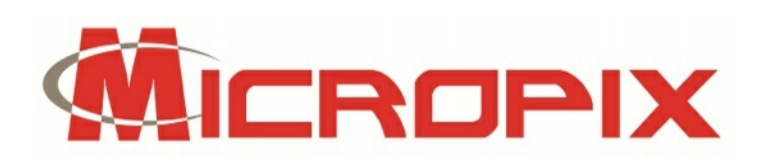

# **www.micropix.co.uk**

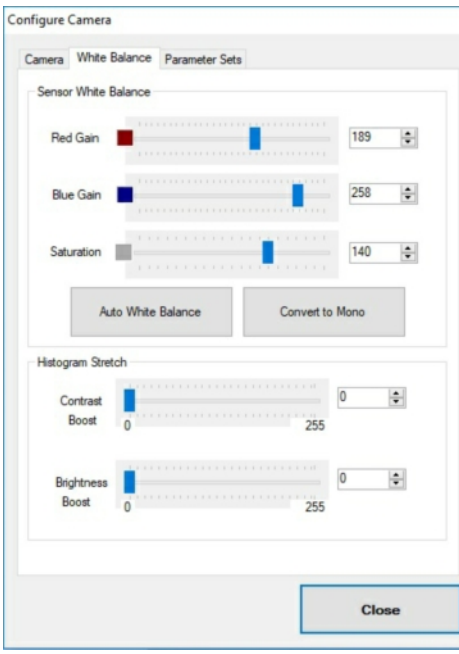

● **Sensor White Balance** - Manually adjust Red Gain and Blue Gain if necessary.

● **Saturation** - increases the vibrancy of Red colours without changing the amount of red.

● **Auto White Balance** - Should be Off (grey button). Press button (turns green) when on a blank piece of slide to white balance the camera. Press again to switch off when complete.

● **Convert to Mono** - Converts colour image to mono. Only used in fluorescence imaging.

● **Histogram Stretch** - Used in mono Fluorescence imaging only to reduce background noise (Contrast boost) and increase sample brightness (Brightness Boost).

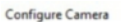

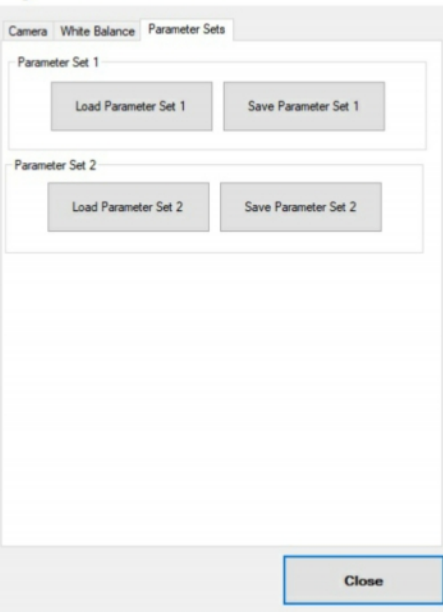

● **Load / Save Parameter Set 1 / Parameter Set 2** - Save your camera settings. Cytocam automatically loads Parameter Set 1 on start-up. Useful if you have samples that require slightly different colour balance settings for example - Set 1 for H&E (increased saturation, higher auto exposure target), Set 2 for Ki67 (less red gain, more blue, reduced auto exposure target).

#### **Initial Set-up**

- Focus your sample on the screen.
- With Auto exposure ON use the Darker / Lighter slider to make the image look slightly dull (at this point you do not want to over-expose the sensor).
- Move to a black piece of slide.

● Press **Auto White Balance** - the button will turn green and your image should adjust until it becomes **GREY**.

- Press Auto White Balance again to turn it off (button goes grey).
- Go back to your sample.
- Adjust the Darker / Lighter slider to make the image brighter (the background will become whiter with greater exposure).
- Manually adjust **Red / Blue gain** and **Saturation** if required.
- Be sure to **SAVE PARAMETER SET 1** when you are happy with your settings.

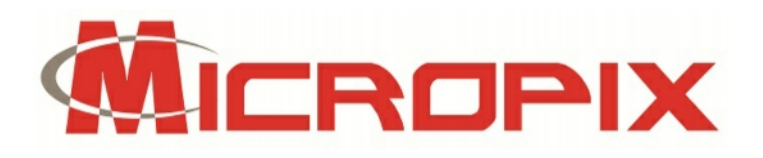

### **www.micropix.co.uk**

#### 2. Saving Images

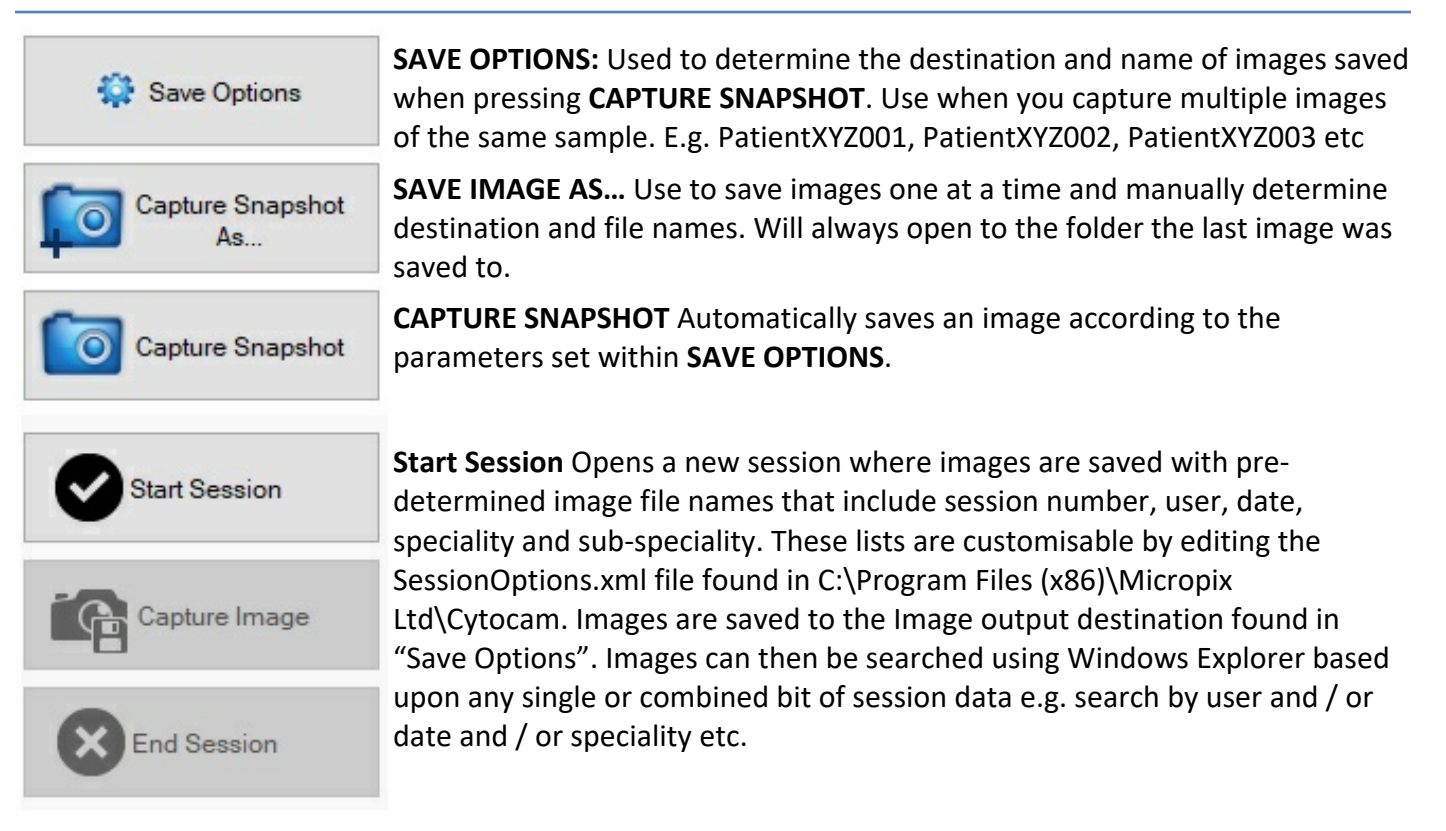

#### 3. Camera information

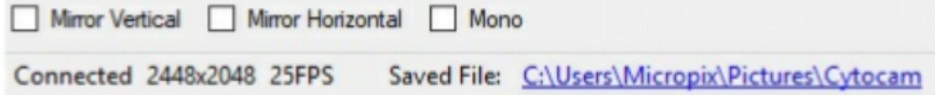

- Tick **Mirror Vertical** and **Mirror Horizontal** if the image on the screen is upside-down compared to the image down the microscope.
- **Connected** displays the resolution and current frame rate (frames per second, FPS) of your camera.
- **Saved File** displays and links to (opens in Windows Explorer) the name and location of your last saved image.
- **Mono** tick on / off for mono mode (fluorescence imaging only).

#### 4. Exposure control, AWB and Full Screen

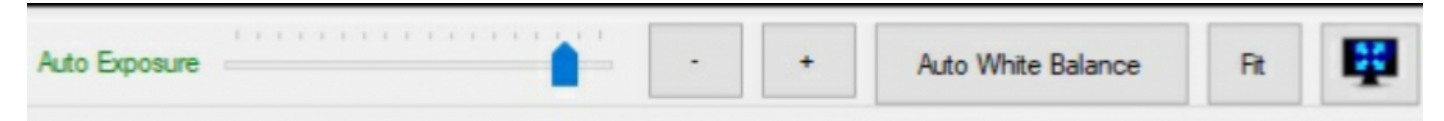

● Control the image brightness using the **Auto Exposure** slider or + / - buttons (Darker / Lighter). Placed here for convenience so you don't have to go into the Configure Camera settings.

● Also for convenience we have an Auto White Balance button here. Move to a black piece of slide and press - the button will turn green. Press again to turn off when finished (button should be grey during normal use).

● **ZOOM** - Click in the live image to zoom in. Click and hold to drag the image. This is useful if you want to zoom in and then fine focus on a particular spot. Press **FIT** to return to whole image.

● Press **to enter FULL SCREEN** mode. Press ESC on your keyboard to return.